## **Zoom Student Login Instructions**

- 1. Login to Chromebook via RSD account credentials
- 2. Open the Chrome browser and sign into ClassLink LaunchPad
- 3. Click the Zoom icon to open the RSD Zoom homepage <a href="https://rsd400.zoom.us">https://rsd400.zoom.us</a>
- 4. On the RSD Zoom Homepage click the blue "Sign in" button (3<sup>rd</sup> button)

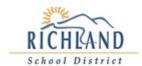

## Video Conferencing

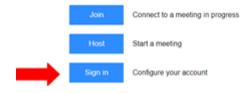

- 5. Step 4: Open Canvas, Google Classroom, or communication tool where the Zoom meeting link is posted
- 6. Step 5: Click on the Zoom meeting link

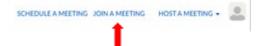

7. Step 6: Students should be in the Waiting Room, waiting to be admitted to the meeting

Link to video:

**Student Zoom Login Procedures Video**